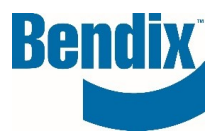

# **WEB TICKETING**

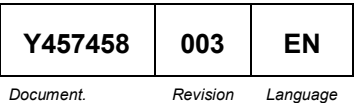

**Bendix Commercial Vehicle Systems LLC,** A Member of Knorr-Bremse - All Rights Reserved **Page 1 of 8**

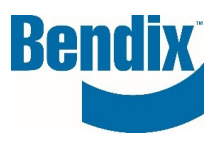

# **Contents**

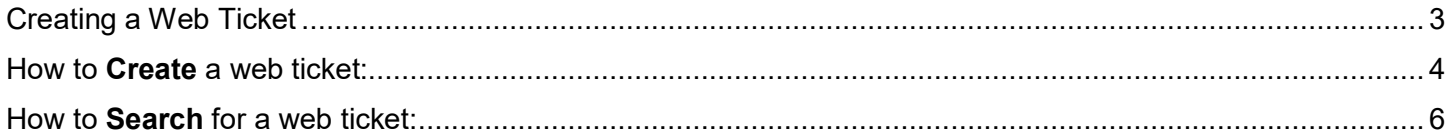

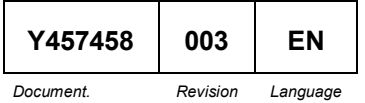

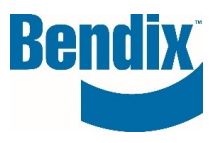

# <span id="page-2-0"></span>Creating a Web Ticket

This gives the customers the ability to enter a web ticket via their dashboard if they need assistance in the B2Bendix.com site or with product help. The web ticketing feature is available only for customer with a sign-in.

### **Log into B2Bendix.com**

- Customer must be logged into the site
- Click on **My Account**
- Click on **My Tickets**

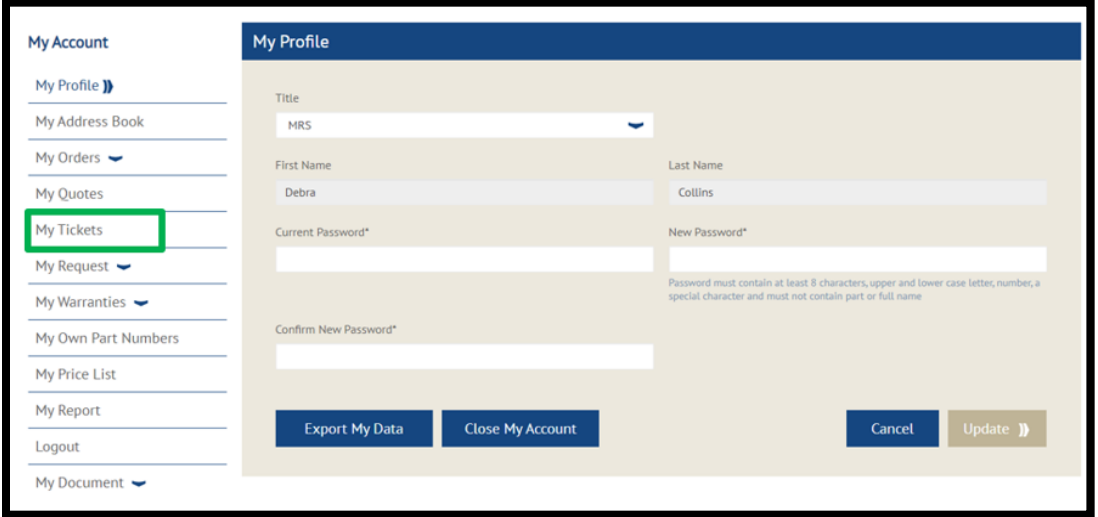

• After selecting **My Tickets,** the screen will open, here you can create a new ticket or search the status on an already created ticket.

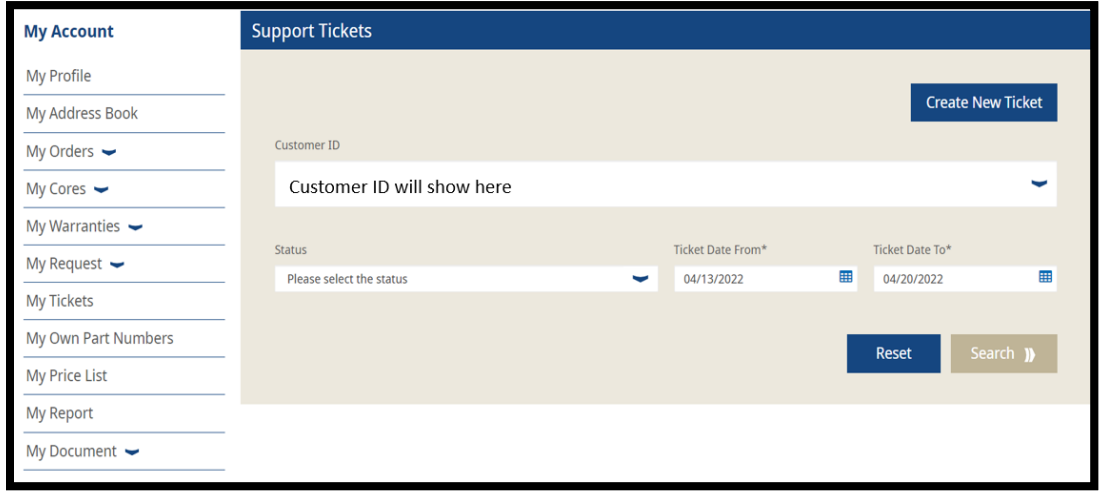

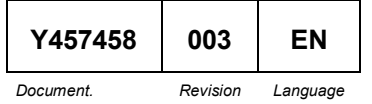

**Bendix Commercial Vehicle Systems LLC,** A Member of Knorr-Bremse - All Rights Reserved **Page 3 of 8**

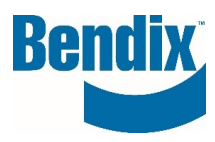

# <span id="page-3-0"></span>How to **Create** a web ticket:

- Make sure you have selected the correct Customer ID
- Click on **Create New Ticket**
- In the **Subject\*** field enter a subject for your issue.
	- o For example: (I submitted my order, but I did not receive and email confirmation)
- Select a **Category\*** from the drop-down list
	- o Ordering Support
	- o Warranty Support
	- o Core Support
	- o Other Support Issues
- Select **Associated To\*** from the drop-down list. If you select Ordering, Warranty, Cores, or Other Support issues from the category list will you see a list of items Associate To the selected category. **For Example:** If you select Order Support Issues as the category you will see a list of all the orders you placed, so that you can select the specific order you have issues with and need assistance with. Not Applicable can be select.
- Enter a **Message\*** about your issue
- You can add an attachment is you issue if needed click on the **View/Add** button and follow the prompts.
- To clear your ticket, you can select on **Reset** and start over.
- After you have entered all your information click on the **Submit** button to complete your ticket and you will see the following message at the top of the screen.

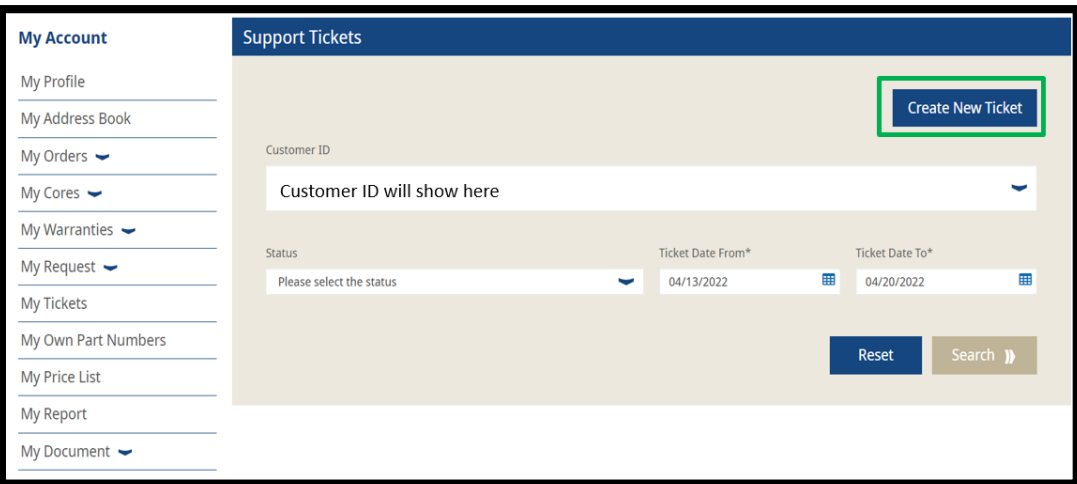

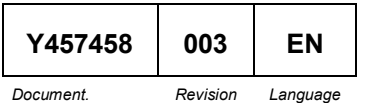

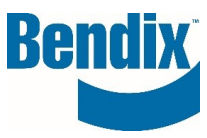

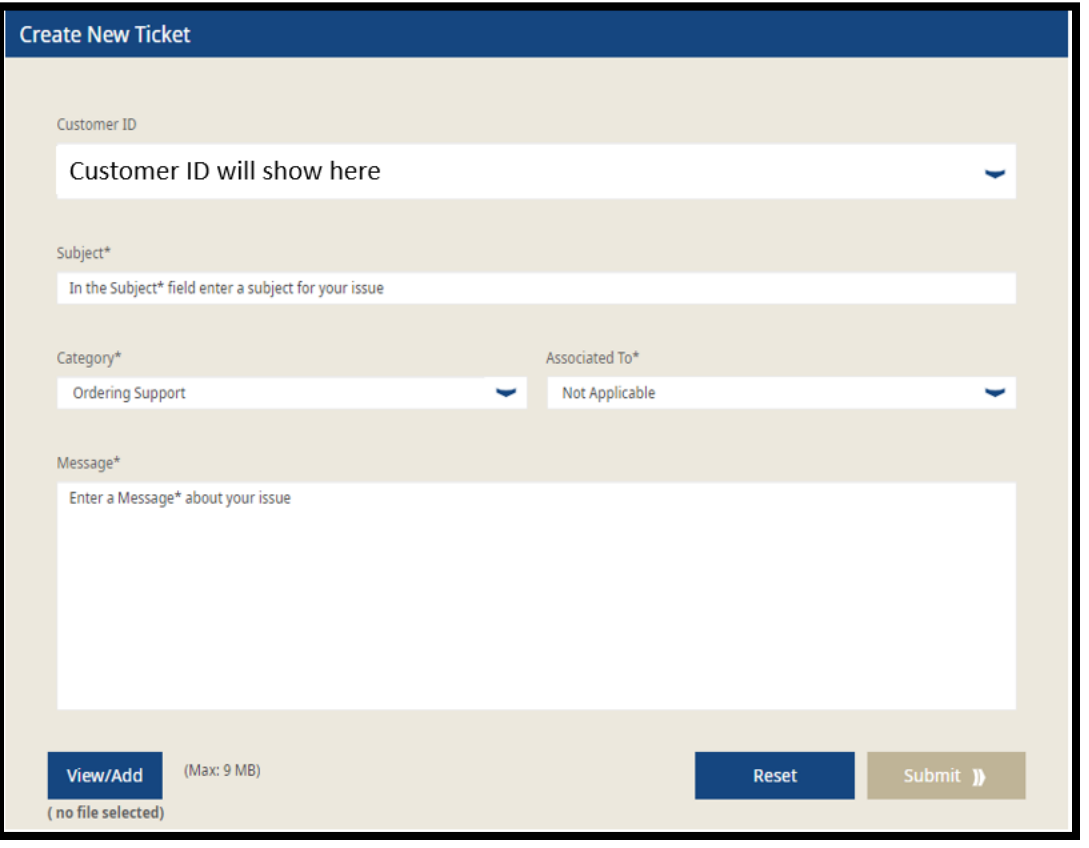

Thank you for submitting your support ticket request. Your message has been sent to our Customer Service team, who will respond back to your request.

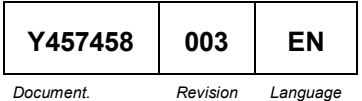

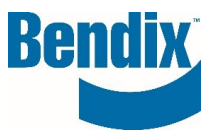

## <span id="page-5-0"></span>How to **Search** for a web ticket:

- Make sure you have selected the correct Customer ID
- You can select a **Status,** or you can leave it at the default "Please select the Status.
	- o Open
	- o In Progress
	- o Customer Action
	- o Completed
	- o Closed
- Select **Ticket From Date\*** and **Ticket To Date\***
- To clear your ticket, you can select on **Reset** and start over.
- After you have entered all your information click on the **Search** button to get your search results.

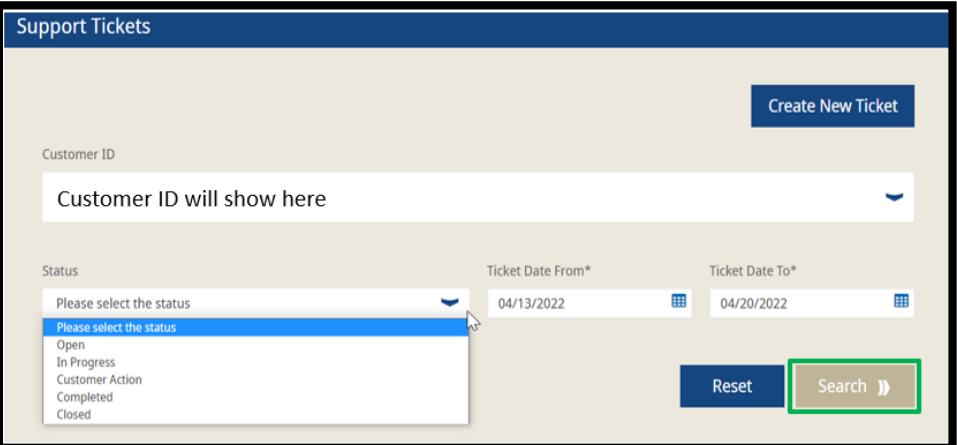

• Results will show at the bottom of the page

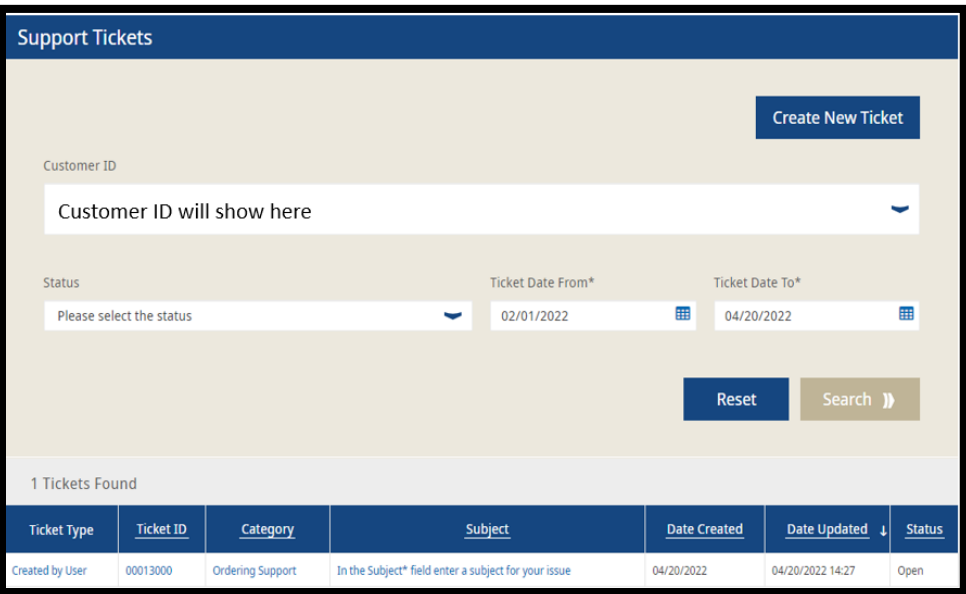

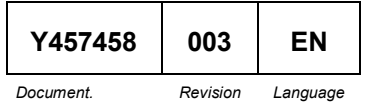

**Bendix Commercial Vehicle Systems LLC,** A Member of Knorr-Bremse - All Rights Reserved **Page 6 of 8**

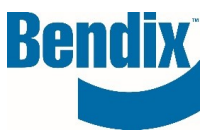

- Click on the column headers to sort
- To open a web ticket, click on ticket type, ticket ID, category, or subject.
- Once you open a ticket you can see your original message entered on the ticket and any comments added to your ticket by a Bendix customer service agent.

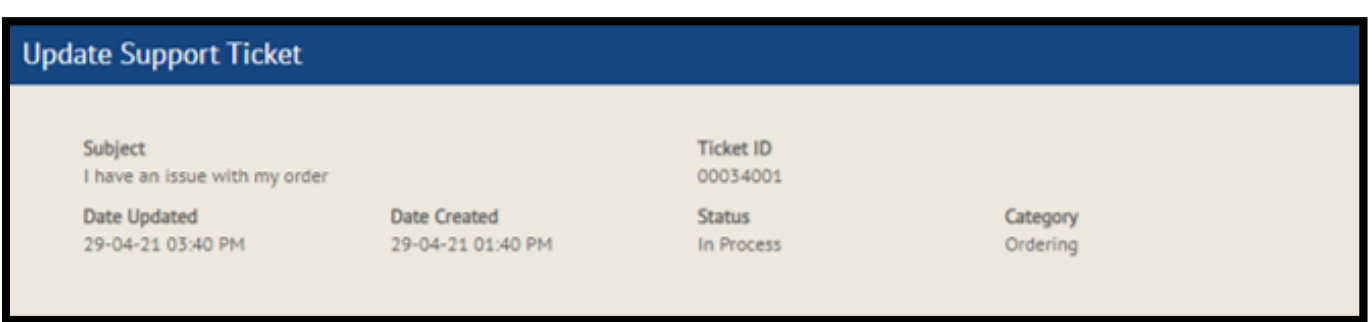

• Once you open your ticket you can add a message to an "Open" or "In process" ticket by Clicking on **Add Message.**

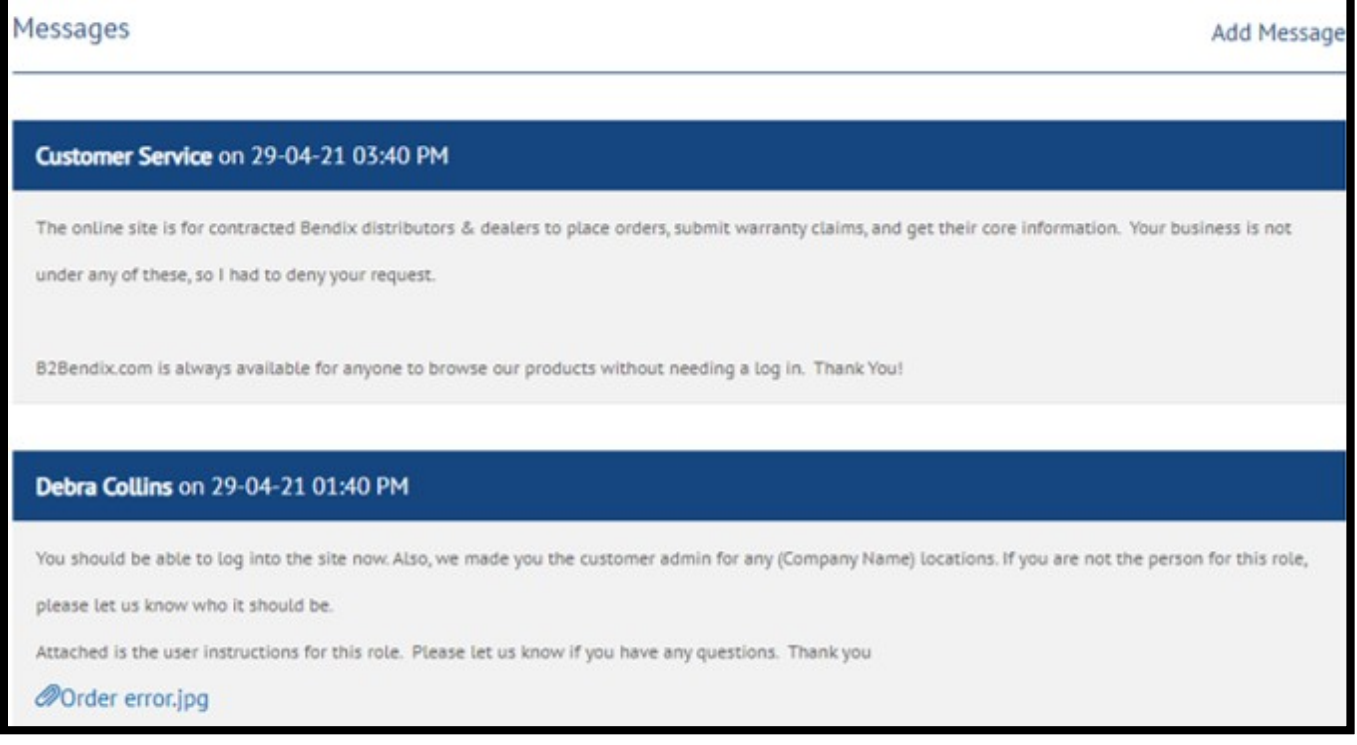

• Add your text in the message box**.**

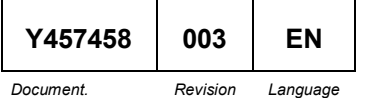

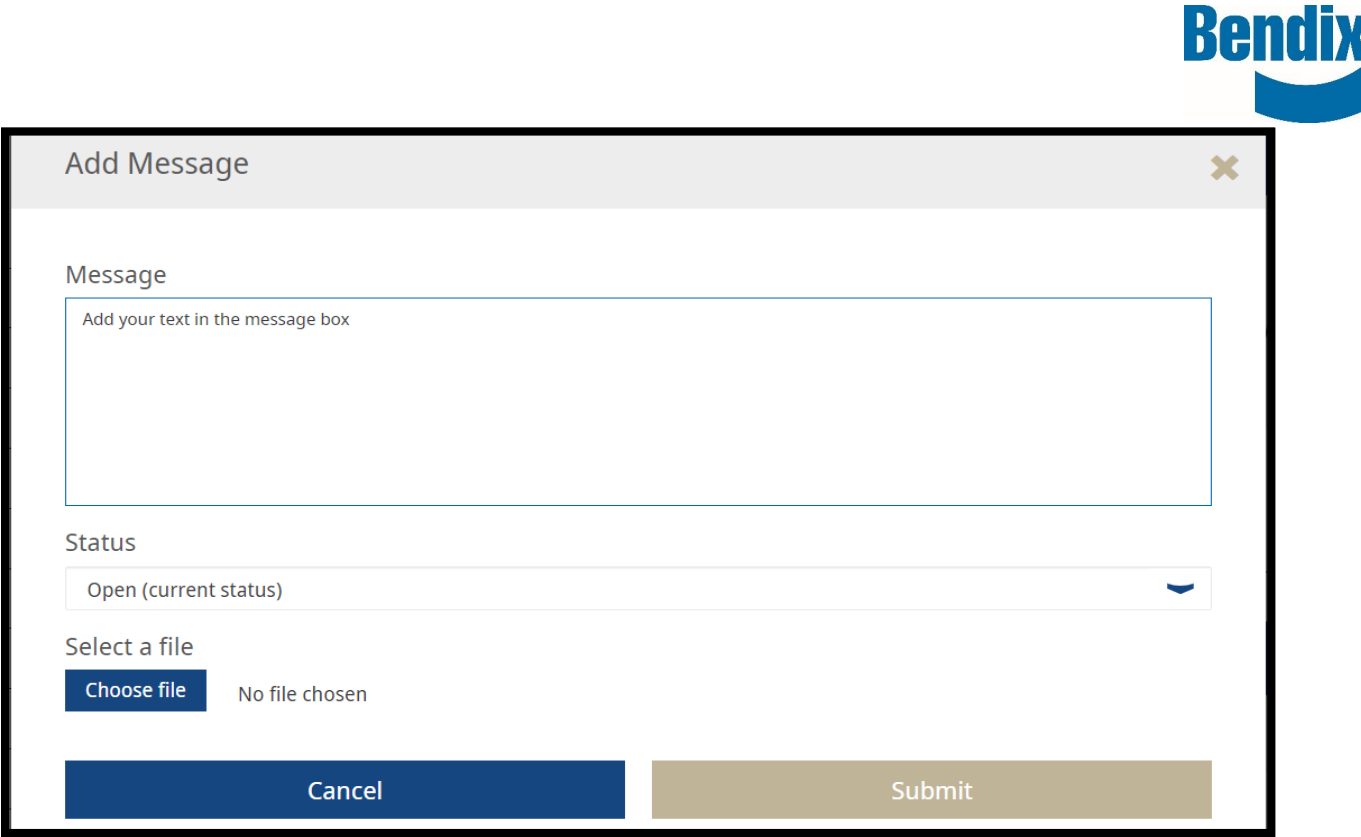

- If you feel that the Bendix customer service agent has addressed and corrected your issue, you can select **Complete** under the **Status** dropdown. If your issue is still open, you will leave the **Status** as **Open (status).**
- You can upload an attachment by clicking on **Choose file** button
- Click on **Submit**

You will receive an email when your ticket have been commented on.

### **If you have any questions or need further assistance.**

You can contact the Bendix e-Commerce team at [support@bendix.com](mailto:support@bendix.com) or click on the **Contact form** link found in the footer of every page on the site.

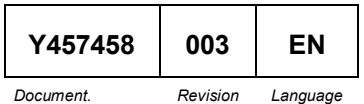